## Creating an Animated Message

Many of us have seen animated graphic messages on the internet. Do a google search for animated graphics and you will find a whole host of sites that give free ones and sell some as well. This tutorial illustrates a simple animated graphic message.

- 1. Open the flash program and make sure you have a new blank file.
- 2. Choose the pencil tool and make sure that the options are set to smooth.

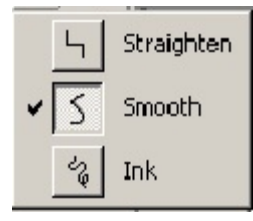

3. You are going to draw a fairly large oval as shown below.

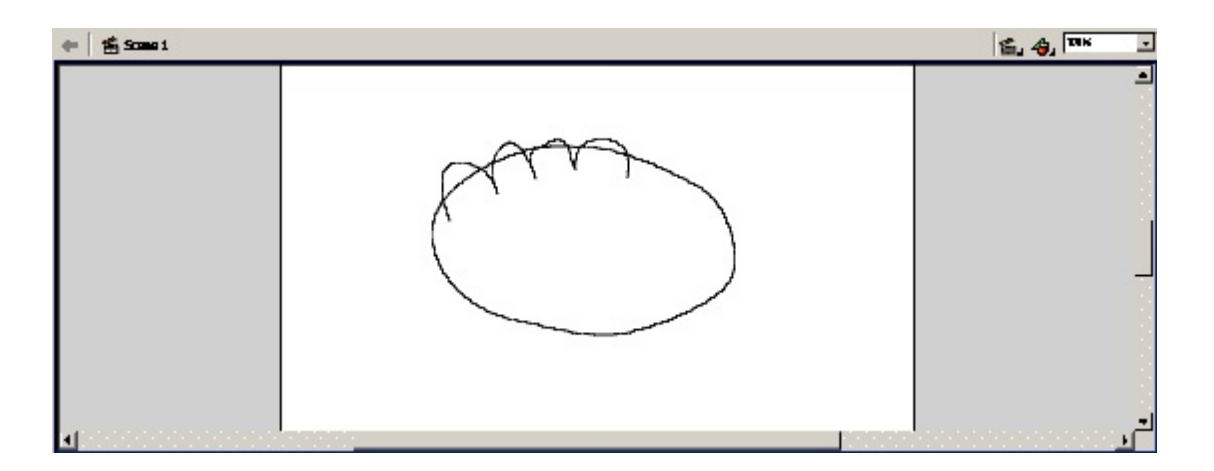

4. After drawing the oval, and still with the pencil tool, draw a series of arcs as I have shown above. Draw the arcs completely around the oval. As you draw the arcs, the oval is divided into a series of little lines.

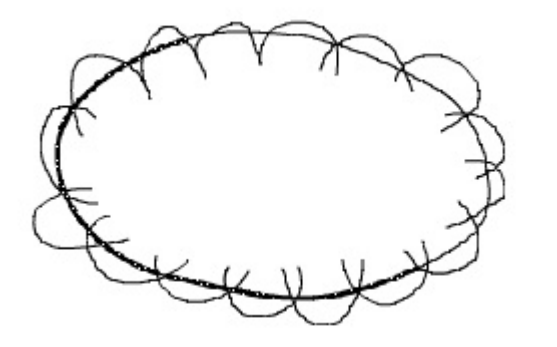

5. We now want to get rid of the oval. With the Arrow tool, hold the shift key and click each of the little lines that make up the oval. Once you have them selected, press the delete key.

6. You should now have a cloud.

- 7. We are now going fill the cloud with yellow. Using the Paint Bucket, pick the yellow fill and click inside the cloud.
- 8. We need to group the cloud lines as one object. Using the Arrow tool, select all of the lines that make up the cloud. Under the Modify menu at the top, choose Group. This makes the lines behave as one object.
- 9. We are now going to add a word to the cloud. Choose the text tool and type the word "EAST!" inside the cloud.
- 10. With text selected, you will see the properties for text at the bottom

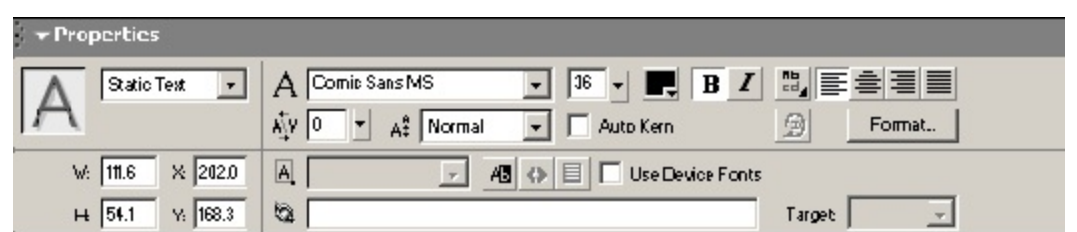

11. I have chosen comic sans font and a size of 36. You can make your own choices. Here is what it looks like when it is done. Make sure you have centered the text as best you can.

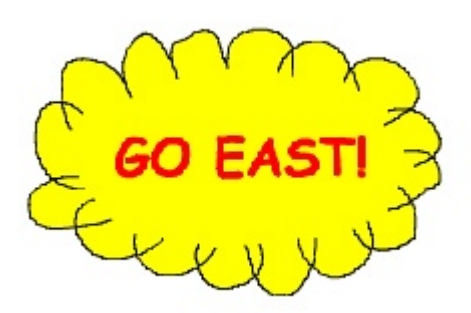

12. We are now going to animate this graphic to have the words spin and the cloud vibrate. To do this we will need to add some frames. In the timeline, highlight empty cell 2 and choose Insert=> Keyframe from the menu at the top. Repeat this for empty cells 3 and 4. Here's is how your timeline should look.

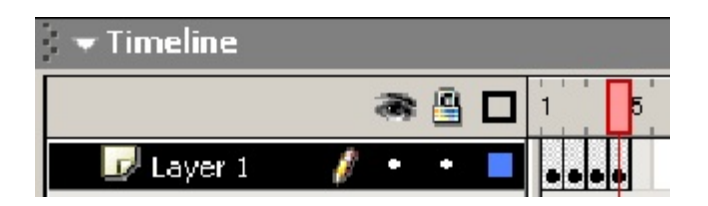

13. Click on keyframe 1 to make it the active frame. We are going to make changes to each frame to create the animation effect.

- 14. Let's make the words spin and enlarge as we go. Highlight the text in keyframe . You will see a blue box surround it. Make sure only the text has a blue box. In the Modify menu at the top, choose Scale and Rotate. Enter 25 in the Scale field and 180 in the Rotate field. Click OK.
- 15. Highlight the second keyframe. Make sure only the text is selected and shows the blue box. Again under the Modify menu, choose Scale and Rotate. This time enter 50 in the Scale field and 120 in the Rotate field. Repeat this for keyframe 3 but enter 75 in the Scale Fields and 60 in the Rotate field.
- 16. Let's see what we got. Under the Control menu at the top choose Rewind, then Play. The text should spin in and get larger.
- 17. Next, we are going to vibrate the cloud. In keyframe 1, using the Arrow tool, select the cloud. Under the Modify menu at the top, choose Scale and Rotate. In the Scale field enter 90. Leave the Rotate as 0.
- 18. Now do the same for keyframe 3.
- 19. Try your movie again. We should have a vibrating cloud.
- 20. Change the frames per second to 6. Play it again.
- 21. One last thing to do. We are going to duplicate the last frame a few times. This is so the message, in full, stays that way for a while. Highlight frames 5 to 20 by clicking and dragging over the empty cells. Under the Insert menu, choose Frame (keyframe is not necessary).
- 22. So that the movie plays over and over, choose Loop Playback. Choose Play to watch your result.